### **Cenário do Laboratório**

Para os exercícios de laboratório, cada aluno representará um provedor de acesso à Internet (ISP – Internet Service Provider) distinto.

Nesse contexto, o ISP que cada aluno irá administrar acaba de obter junto ao NIC.br seu ASN (*Autonomous System Number*) e blocos de endereços IPv6 e IPv4. O ISP possui operação em uma cidade com um Ponto de Presença (PoP), atendendo clientes domésticos e corporativos. A topologia do ISP está representada na imagem abaixo, bem como suas conexões com a Operadora de Trânsito:

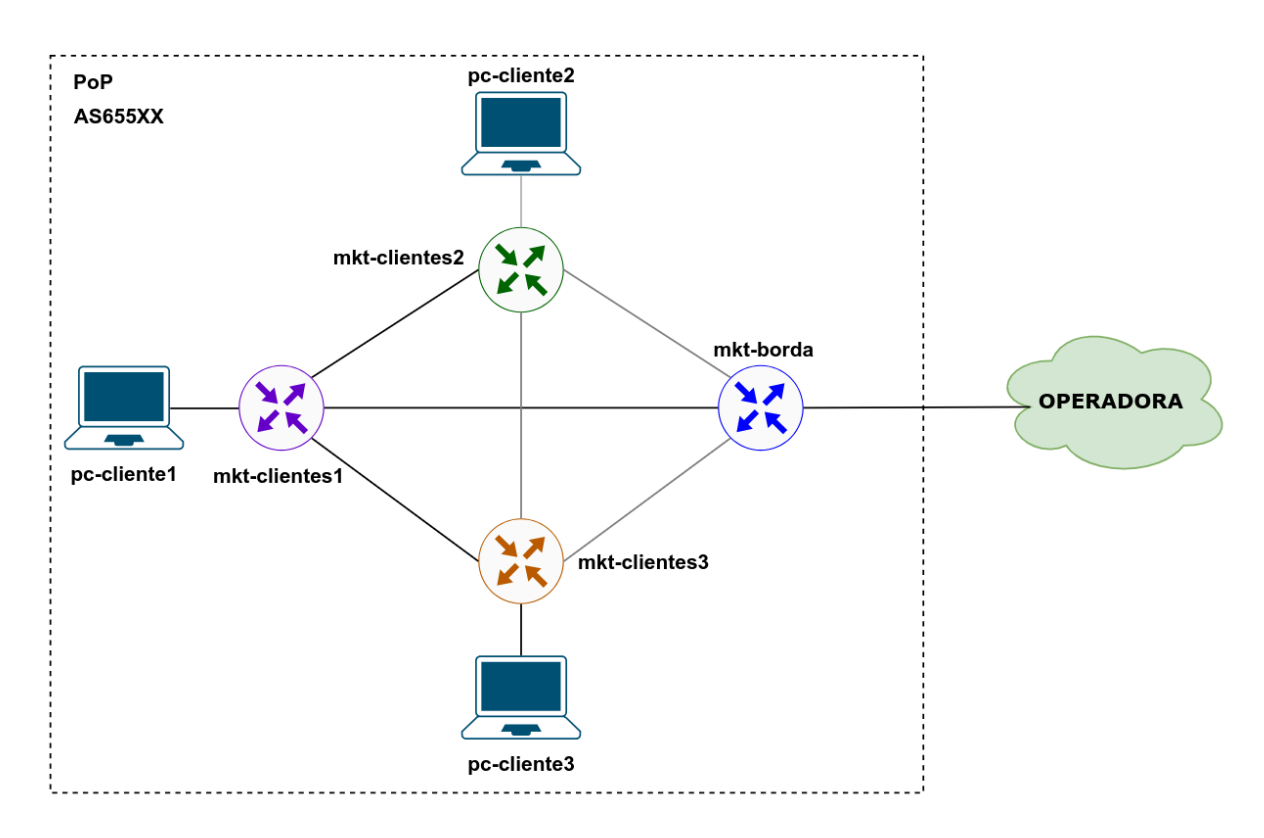

*Figura 1 - Topologia utilizada nos laboratórios.*

No PoP, o ISP possui quatro roteadores de infraestrutura (mkt-cliente1, 2, 3 e mkt-borda) e três computadores (utilizando o sistema operacional Alpine Linux), representando os seus clientes.

# **Plano de Endereçamento**

A numeração obtida pelo ISP foi a seguinte:

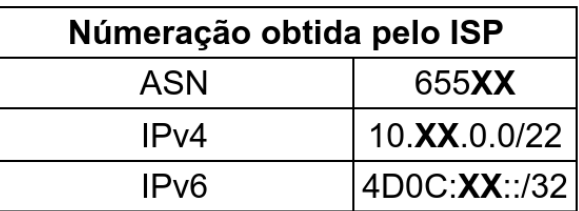

#### **Obs.: Onde XX representa o número do grupo.**

A distribuição dos endereços foi definida da seguinte forma,:

#### **IPv4**

- O primeiro bloco 10.**XX**.0.0/24 do PoP foi reservado para **infraestrutura**:
- O segundo bloco 10.**XX**.1.0/24 do PoP foi reservado para endereçar o **Cliente 1.**
- O terceiro bloco 10.**XX**.2.0/24 do PoP foi reservado para endereçar o **Cliente 2.**
- O segundo bloco 10.**XX**.3.0/24 do PoP foi reservado para endereçar o **Cliente 3.**

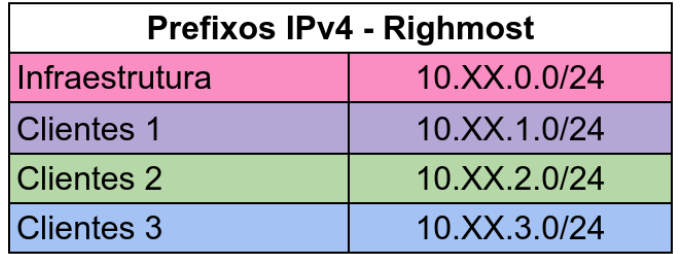

Figura 2. Tabela de Endereçamento IPv4

#### **IPv6**

- Para o IPv6 a boa prática recomenda dividir o bloco em redes múltiplas de 4, então o 4d0c:**XX**::/32 será dividido em **16 blocos /36.**
- Apenas o primeiro bloco 4d0c:**XX**::/36 será alocado para o PoP. Os demais **15 blocos /36** ficarão reservados para expansão futura
	- Desse bloco 4d0c:**XX**::/36, será dividido em **16 blocos /40**

Curso de Roteamento - Acelera NET - Cenário do Laboratório - 27.11.2023

- O primeiro bloco **/40 f**oi reservado para infraestrutura/serviços do PoP, mas será utilizado apenas o primeiro **/48**:
	- Do primeiro bloco 4d0c:**XX**::/40 foi reservado o bloco 4d0c:**XX**::/48 para **Infraestrutura**
- O PoP oferece seus serviços em três regiões diferentes (identificadas pelos números 1, 2 e 3). Para cada região foi definido um bloco /40, o qual será divido em blocos /56 para os seus clientes. Para cada região foi definido os seguintes blocos:
	- Clientes 1, reservou-se o bloco 4d0c:**XX**:0800::/40.
	- Clientes 2, reservou-se o bloco 4d0c:**XX**:0400::/40.

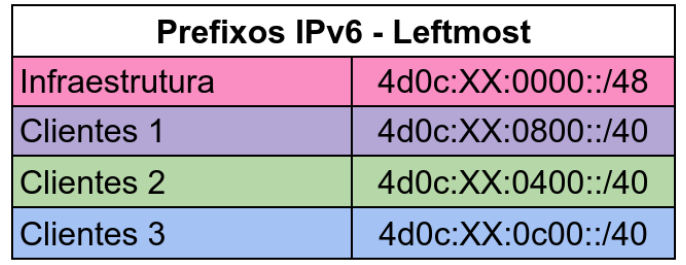

○ Clientes 3, reservou-se o bloco 4d0c:**XX**:0c00::/40.

## **Tabela de Endereços**

Após a elaboração do plano de endereçamento, ficou definido que cada equipamento receberá a seguinte numeração:

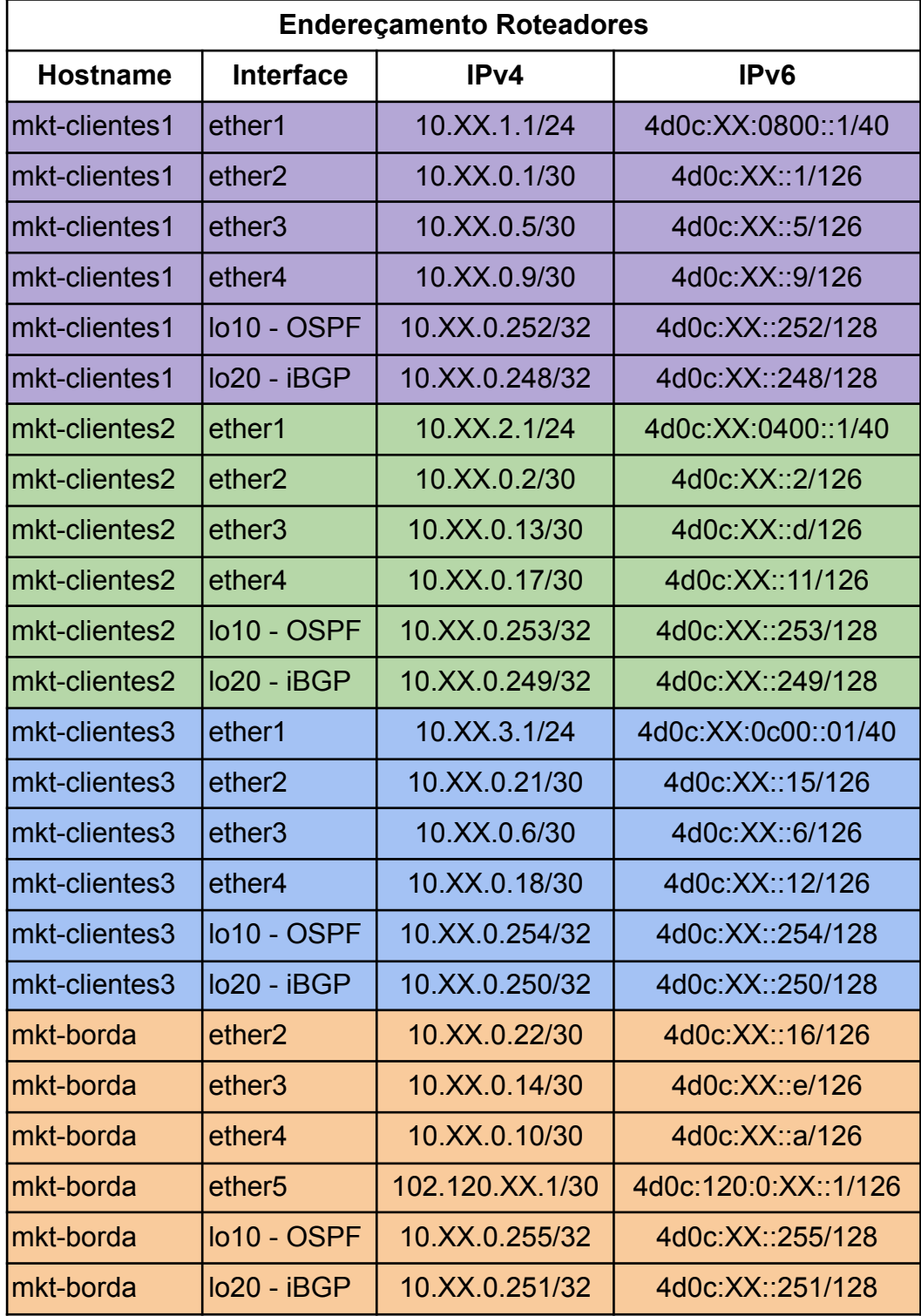

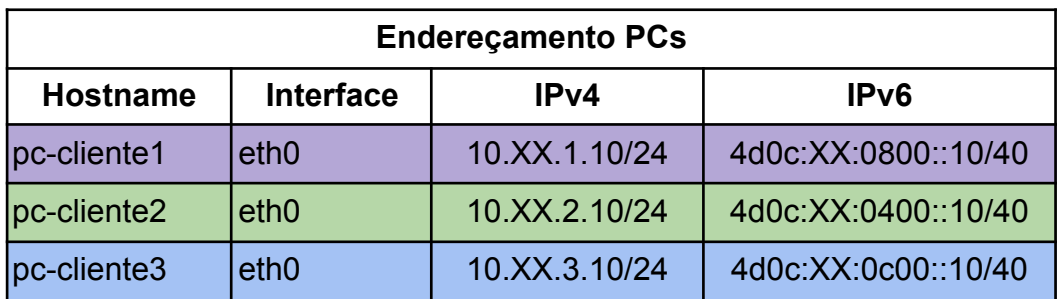

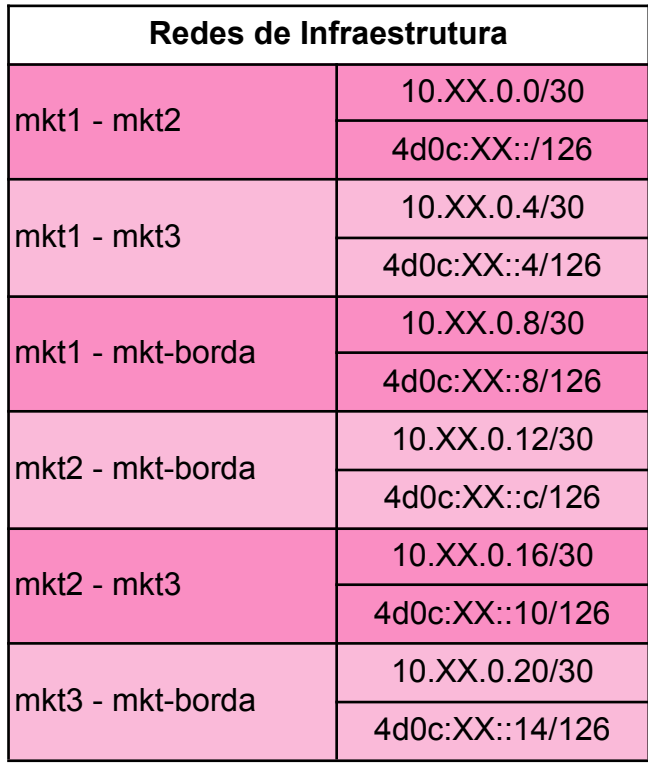

### **Conectividade**

O PoP terá um link de trânsito para acesso à Internet.

Conforme os exercícios de laboratório forem evoluindo, essas conexões serão configuradas e serão estabelecidas as políticas de roteamento de acordo com as regras definidas.

### **Núcleo**

Além dos ASes de cada grupo, a topologia do laboratório é composta por um outro Sistema Autônomo (Operadora). Os equipamentos dessas redes já estão configurados e não serão acessados pelos grupos.

#### **Endereçamento Operadora:**

**IPv4:** 102.120.0.0/16 **IPv6:** 4D0C:120::/32 **ASN:** 64520

#### **Acesso aos equipamentos**

Para a criação deste laboratório, utilizou-se o emulador de redes EVE-NG.

Os exercícios de laboratório serão realizados utilizando um cenário com equipamentos do fabricante Mikrotik, além dos clientes Alpine Linux.

O primeiro passo para se conectar ao laboratório é liberar o seu acesso em:

<https://acesso.lab-curso.ceptro.br/>

Digite o seu email cadastrado no sistema de cursos para liberar seu acesso.

Após liberado o acesso, basta se conectar ao laboratório acessando a URL:

<https://lab-curso.ceptro.br/#/login>

Lembre-se de instalar o cliente do EVE-NG se preferir utilizar o modo Native Console

<https://www.eve-ng.net/index.php/download/#DL-WIN>

As credenciais de acesso ao laboratório são

**Usuário:** labnic**XX**

**Senha:** labgrupo**XX**

Lembre-se de trocar o **XX** pelo número do seu grupo, utilizando sempre dois dígitos.

Após realizar seu login, é possível ver a topologia montada no EVE-NG.

Para acessar os equipamentos do AS, basta dar um duplo clique em cima dos seus ícones.